# 生涯現役応援サイト ミーツ(meets)

# システム操作マニュアル

# 個人会員向け

### Ver.1.0

2023 年 5 月 31 日

# 改訂履歴

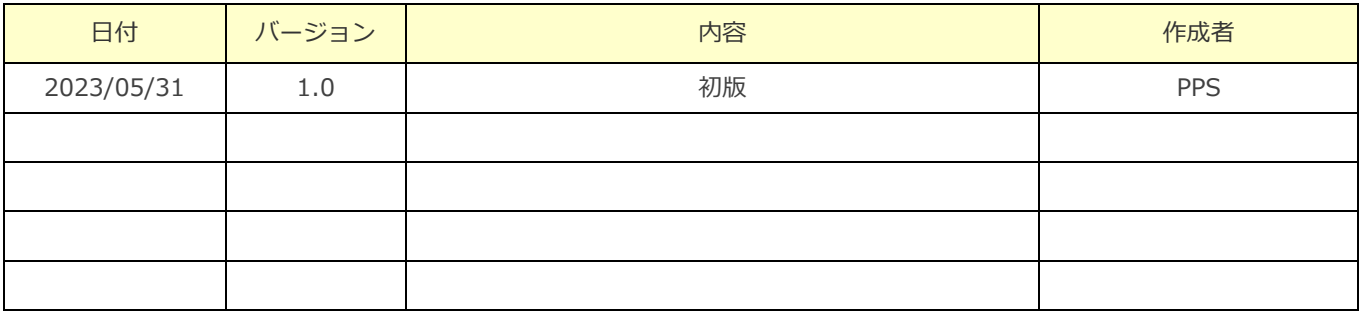

# 目次

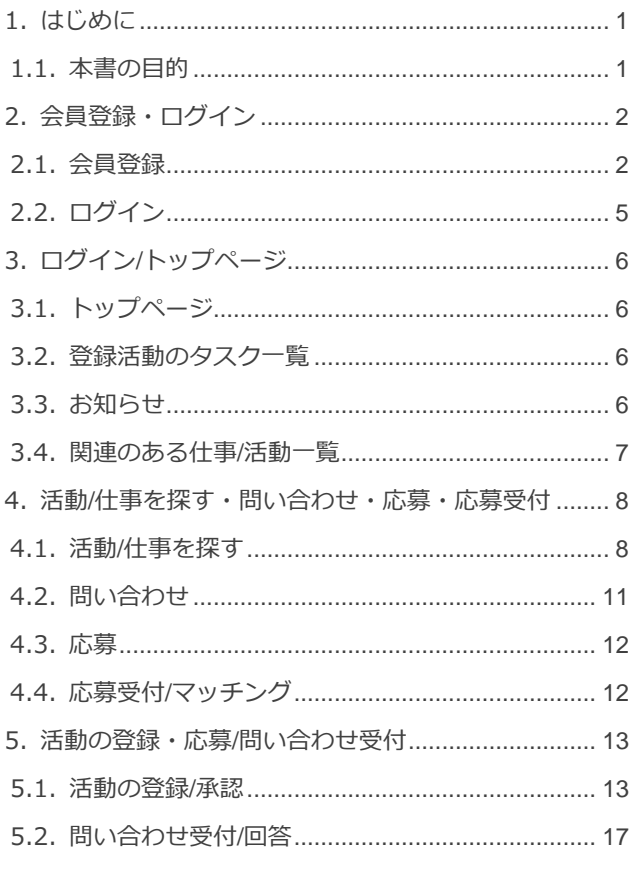

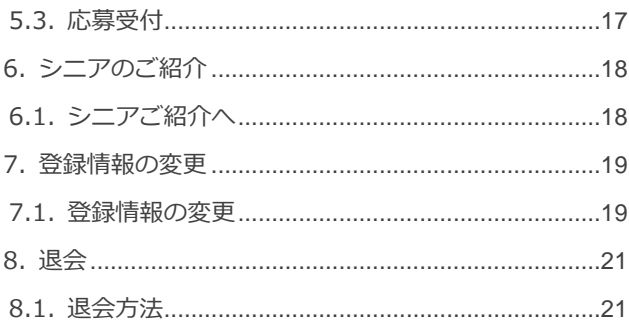

# <span id="page-3-0"></span>1.はじめに

# <span id="page-3-1"></span>**1.1.本書の目的**

本マニュアルは、生涯現役応援サイト ミーツ (meets) の個人会員向けのシステム操作マニュアルです。

# <span id="page-4-0"></span>2.会員登録・ログイン

### <span id="page-4-1"></span>**2.1.会員登録**

会員登録は次の手順で個人会員仮登録ページへアクセスします。

- 1. ミーツ (meets) トップページの「個人会員登録案内ページへ」ボタンをクリックします。(図1)
- 2. 遷移後の個人会員登録のご案内ページで「個人会員仮登録ページへ」ボタンをクリックします。(図2)

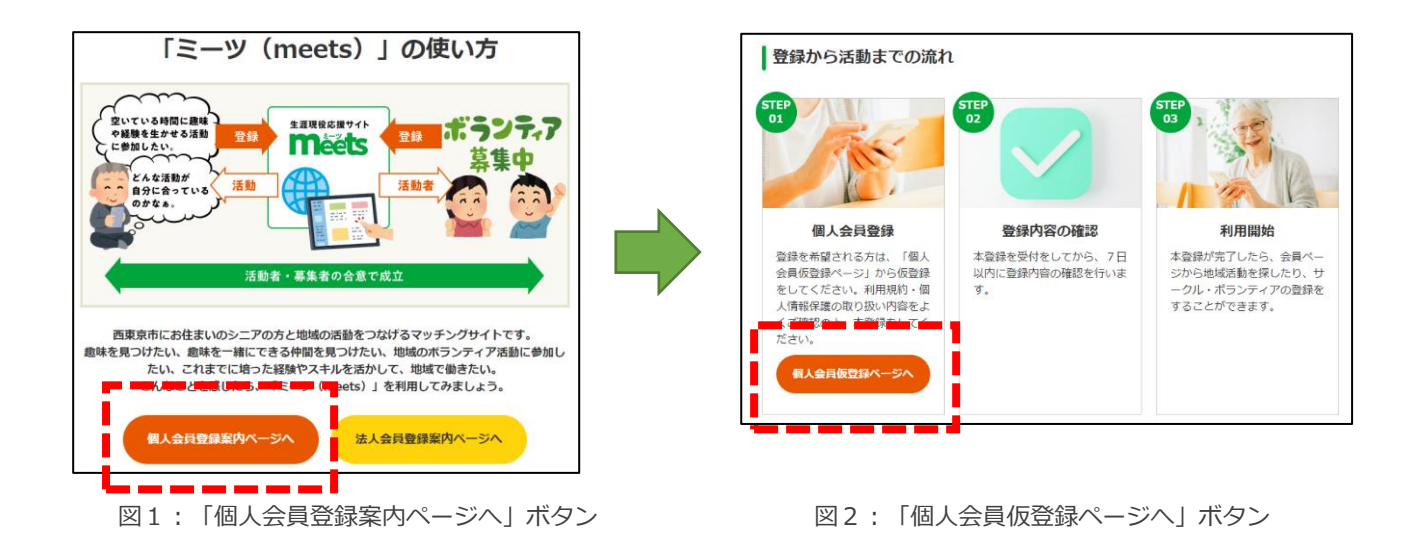

また、下記 URL から個人会員仮登録ページへ直接遷移することもできます。 https://meets-city-nishitokyo.jp/membership/user/temp-registration

#### ◼ **2.1.1 個人会員仮登録画面、個人会員本登録画面**

個人会員仮登録画面、個人会員本登録画面では次の手順で操作してください。

- 1.会員登録に使用するメールアドレスを入力し、「送信」ボタンをクリックします。(図3)
- 2.「個人会員本登録のご案内」というタイトルのメールが登録したメールアドレス宛に届きます。
- 3. 届いたメールに従い、メール内の URL をクリックします。
- 4.個人会員本登録画面が表示されるので、必要事項を入力します。(図4)

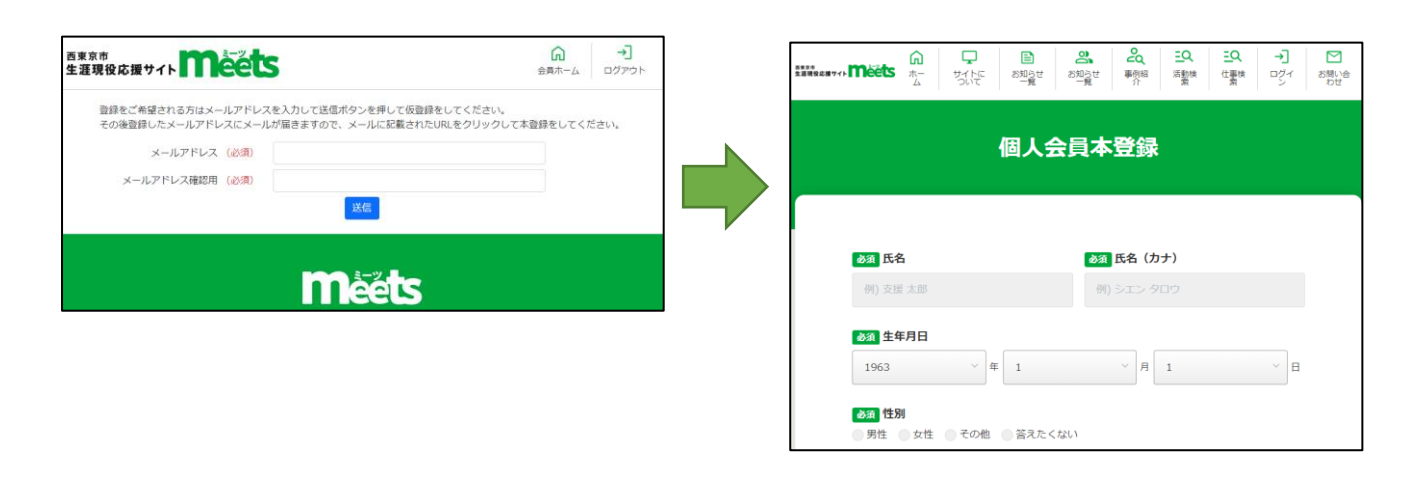

#### 図3:個人会員仮登録画面 2012年 - 2012年 - 2012年 - 2014年 - 2014年 - 2014年 - 2014年 - 2014年 - 2014

#### ■ 2.1.2 個人会員登録時の入力内容説明

必須・任意は項目名の左側に表示されます。(図5)

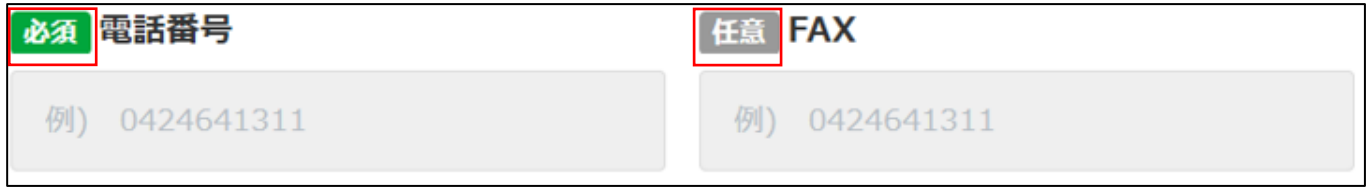

図5:必須項目と任意項目の見分けかた

それぞれの項目の入力値について説明します。(図6、図7)

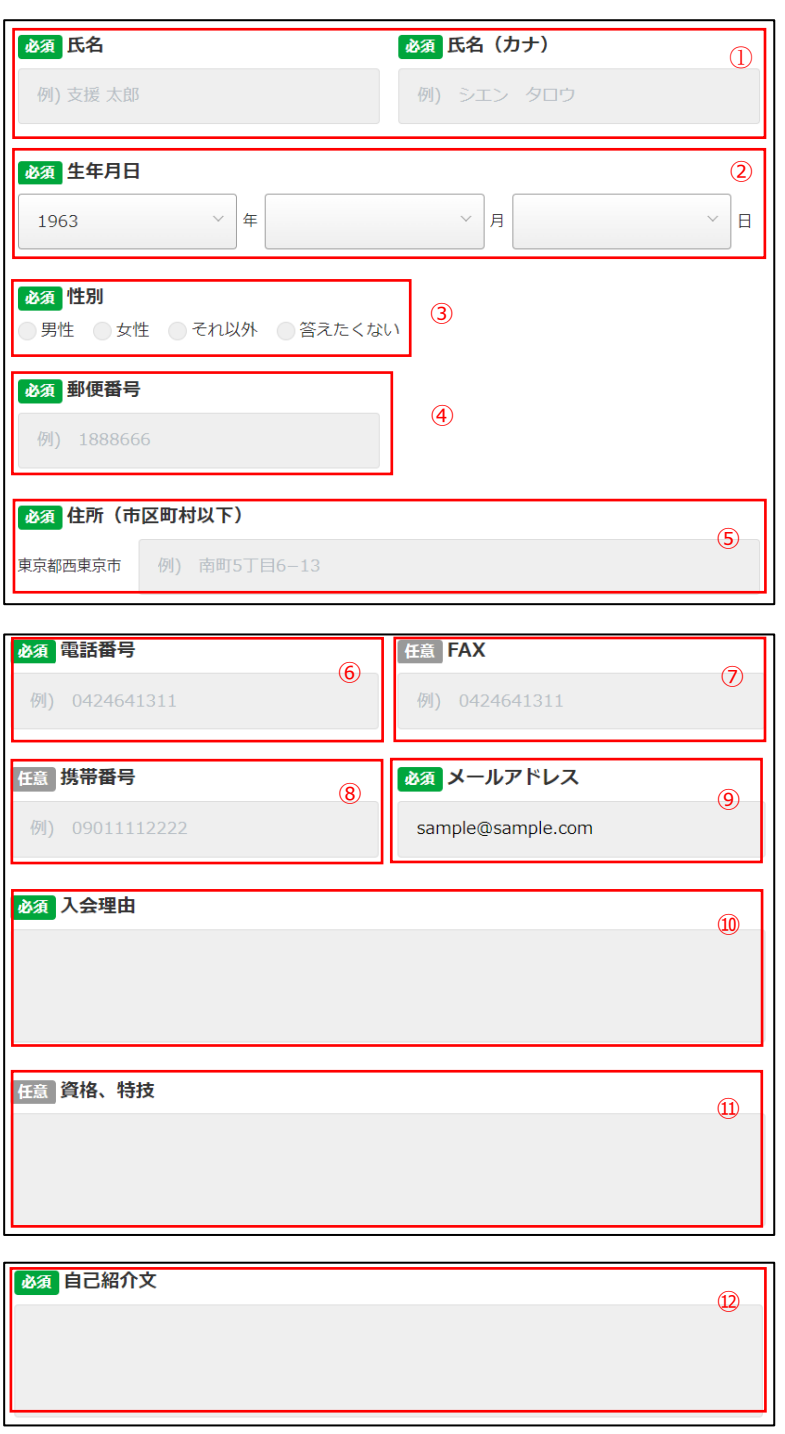

図6:個人会員登録時入力情報

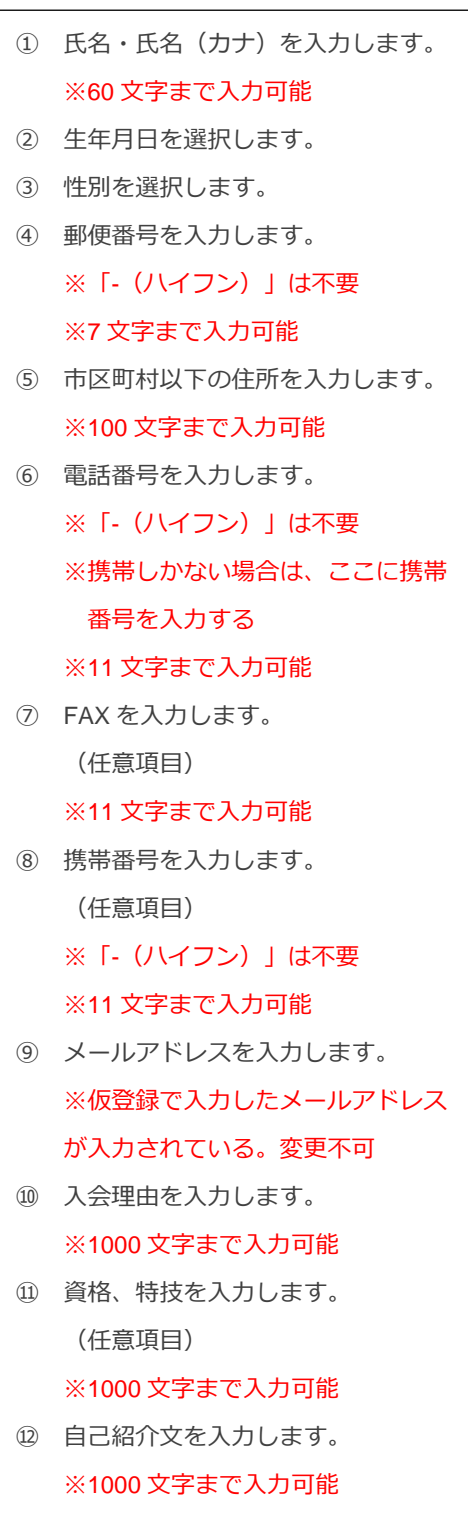

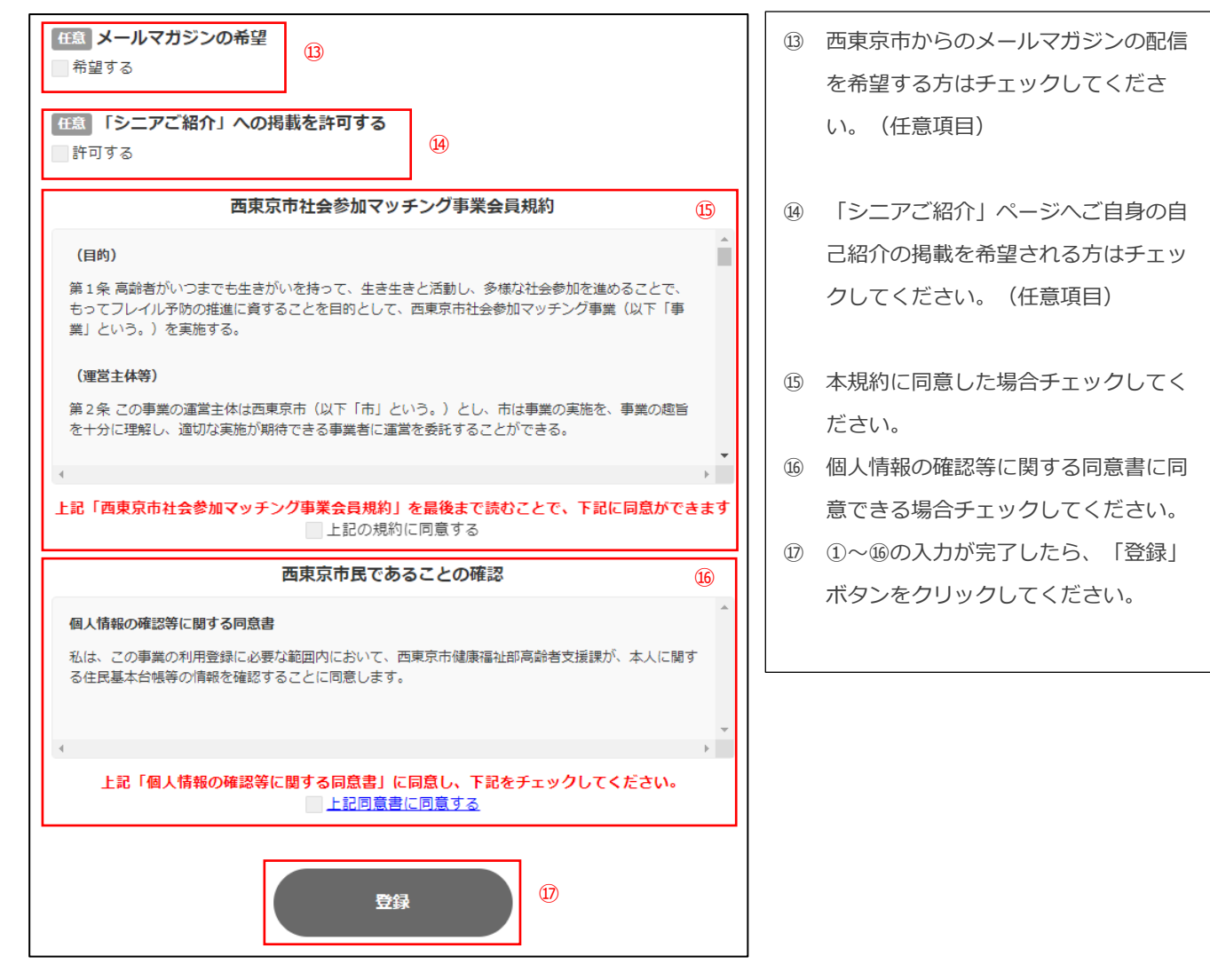

図7:個人会員登録時確認情報

#### 西東京市社会参加マッチング事業会員規約についての注意事項

この利用規約の「上記の規約に同意する」は、規約を一番下までスクロールして表示することでチェックできるよ うになります。全て確認してもチェックできない場合、スクロールバーが一番下に来ていない可能性があります。

# <span id="page-7-0"></span>**2.2.ログイン**

2.1 での登録内容は事務局で審査され、問題なければ「個人会員本登録完了のお知らせ(会員 ID・パスワードのご連絡)」が 登録したメールアドレスへ配信されます。「個人会員本登録完了のお知らせ(会員 ID・パスワードのご連絡)」に記載された 会員 ID/パスワード (図8) をログイン画面で入力してください。ログインが成功すると、個人会員トップページが表示され ます。(図9)

※ログイン画面は上記メールに記載のリンクからでも移動できます。

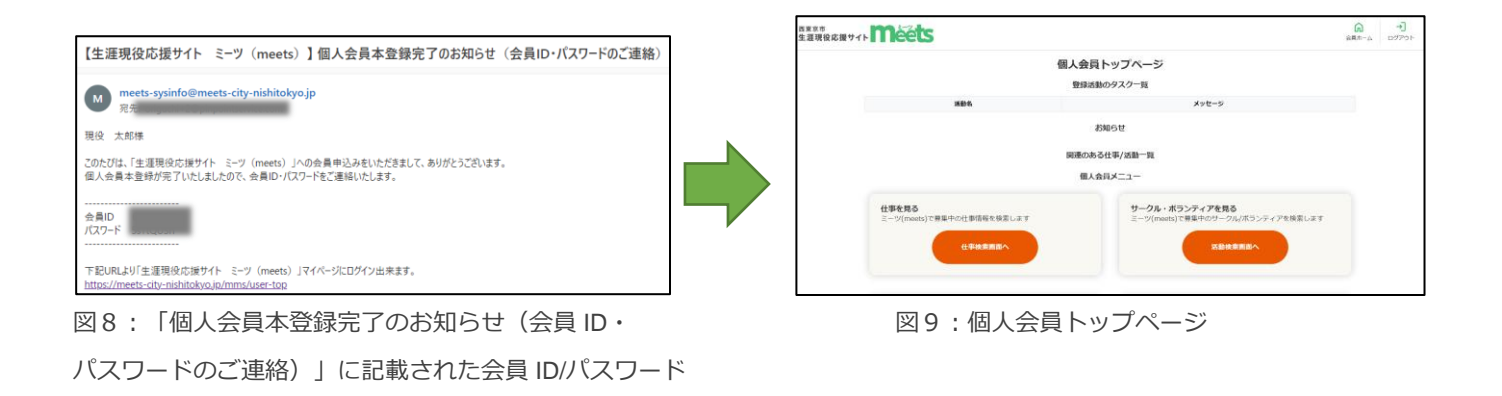

# <span id="page-8-1"></span><span id="page-8-0"></span>**3.1.トップページ**

ログイン画面(図10)からログインを行うと個人会員トップページ(図11)に遷移します。

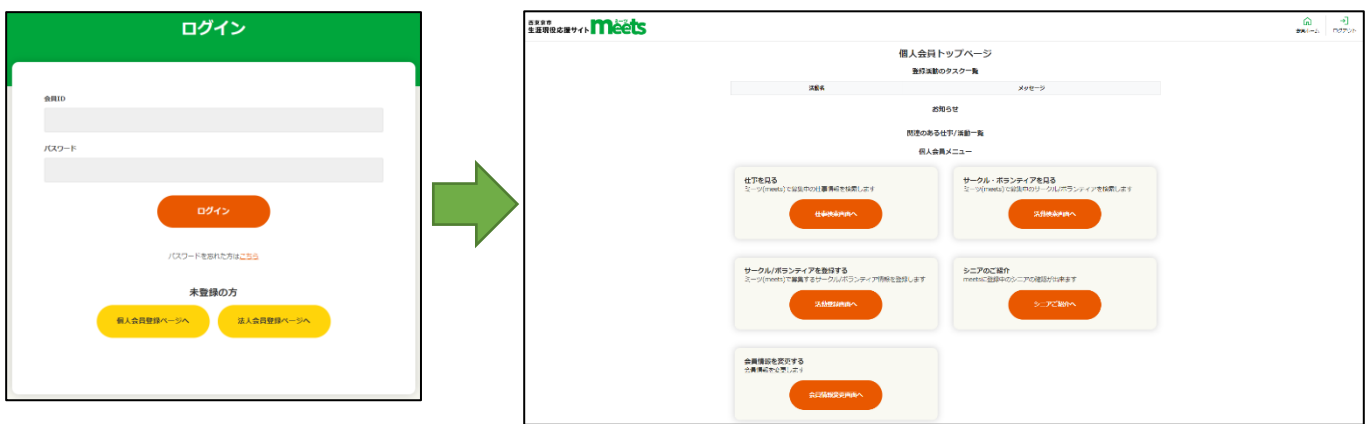

図10:ログイン画面 マンチ マンチ 図11:個人会員トップページ

### <span id="page-8-2"></span>**3.2.登録活動のタスク一覧**

個人会員トップページには、ログインユーザが登録した活動に応募・問い合わせがある場合、「登録活動のタスク一覧」に対 象の活動が一覧に表示されます。(図12)

活動名をクリックすると、該当の活動詳細画面に遷移します。

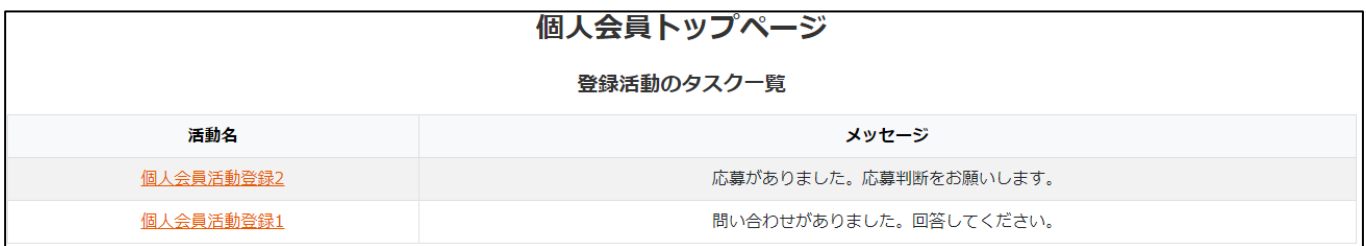

図12:登録活動のタスク一覧

### <span id="page-8-3"></span>**3.3.お知らせ**

個人会員トップページには、事務局から個人会員向けに公開されたお知らせが一覧に表示されます。(図13) お知らせ名をクリックすると、該当のお知らせ詳細画面に遷移します。

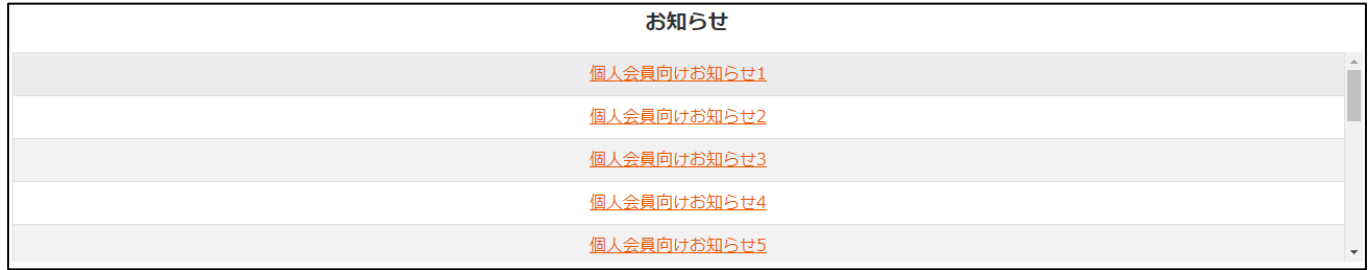

図13:お知らせ

### <span id="page-9-0"></span>**3.4.関連のある仕事/活動一覧**

個人会員トップページには、応募・問い合わせ・登録した仕事・活動の一覧が表示されます。(図14)

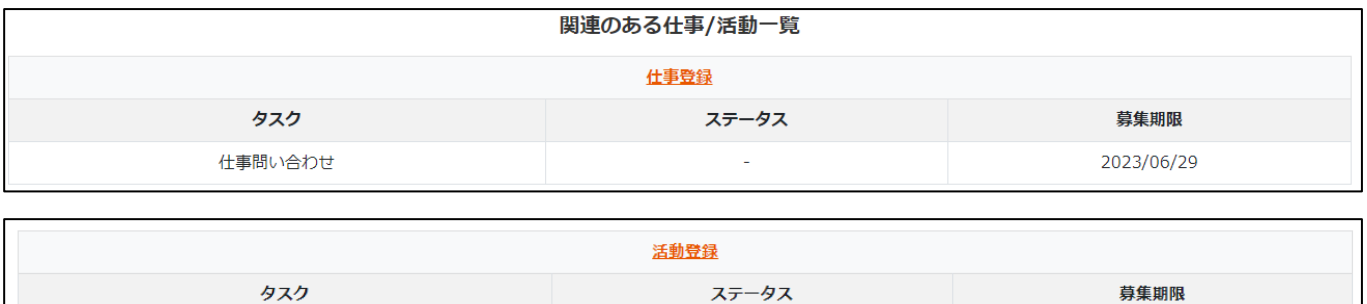

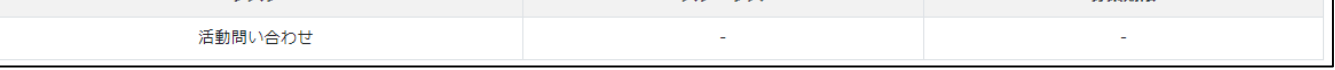

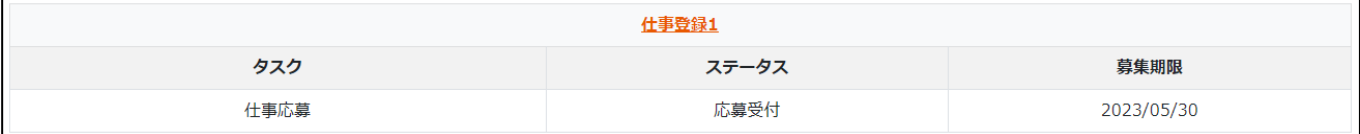

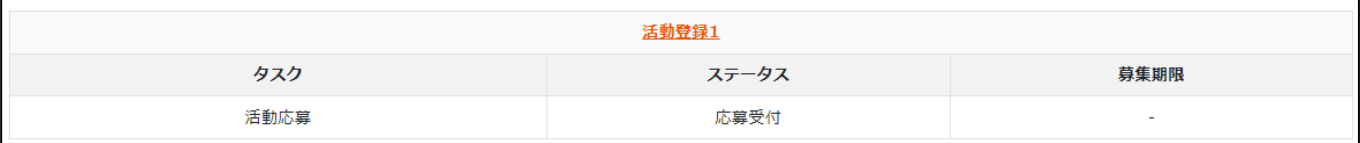

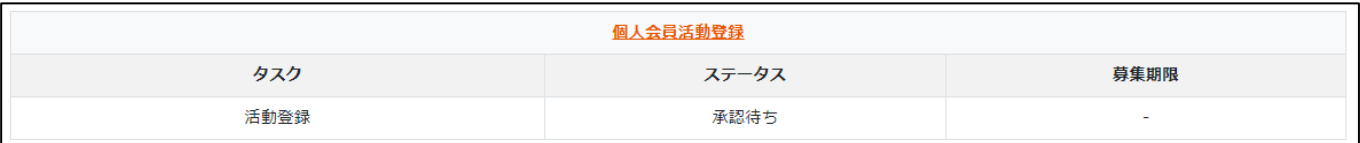

図14:関連のある仕事/活動一覧

### <span id="page-10-1"></span><span id="page-10-0"></span>**4.1.活動/仕事を探す**

個人会員トップページ下部の「仕事検索画面へ」ボタンまたは「活動検索画面へ」ボタンをクリックします。(図15)

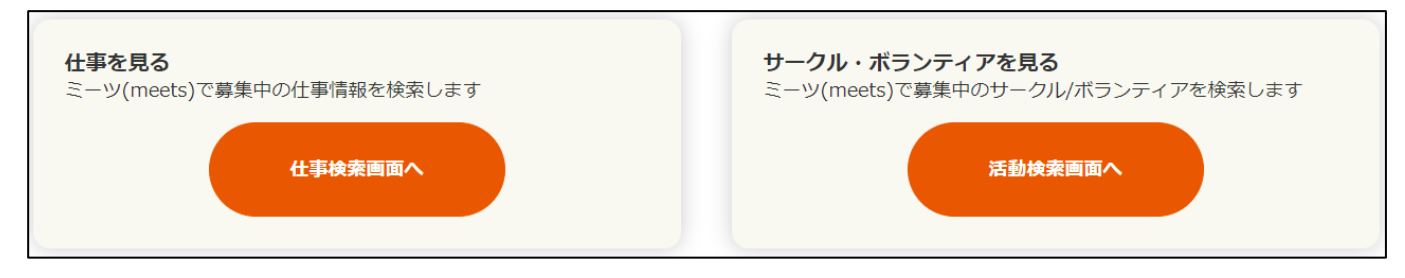

図15:「仕事検索画面へ」ボタンと「活動検索画面へ」ボタン

仕事検索画面、活動(サークル/ボランティア)検索画面ではキーワードや分類、募集状況などから絞り込んだ活動・仕事を検 索することができます。(図16)

検索結果は検索画面下部に一覧表示されます。検索結果一覧から業務名/活動名をクリックすると仕事・活動の詳細情報を確認 することができます。(図17)

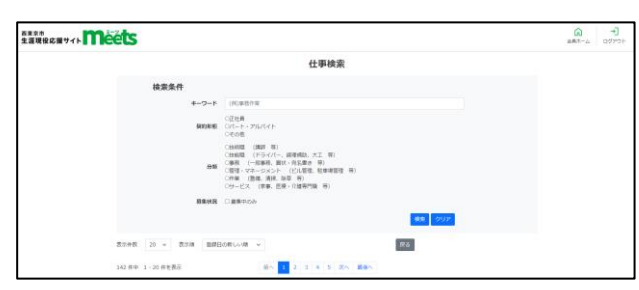

| HERRICH THEELS |         |                                                      | ٠Đ<br>⋒<br>upper<br>企業ホーム |
|----------------|---------|------------------------------------------------------|---------------------------|
|                |         | 仕事詳細                                                 |                           |
|                | 公開所     |                                                      |                           |
|                |         | $\mathfrak{a} \mathfrak{m}^{\top}$ in $\mathfrak{a}$ |                           |
|                | 業務情報    |                                                      |                           |
|                |         | 常成色 高速病院                                             |                           |
|                |         | <b>MAGNET AT 10 CONSTRUCT</b>                        |                           |
|                |         | 解説内容 日常スペース、トイレ、地下などの関係は制限を行ってものいます。                 |                           |
|                |         | 勤務地 不再日本 中町1丁目8番1号                                   |                           |
|                |         | 03: 64: (500, 304, 80) 40                            |                           |
|                |         | 皮脂血症 特にない                                            |                           |
|                | 病院支援 3人 |                                                      |                           |
|                |         | <b>虚結評理 2023/05/31</b>                               |                           |
|                |         | NOR SHERWINGT.<br>ようしく利用へします。                        |                           |
|                | 近保      |                                                      |                           |
|                |         |                                                      |                           |

図16:仕事・活動検索画面 のみにはなりの インスタン インスタン 図17:仕事・活動詳細画面

#### ■ 4.1.1 検索時の入力項目

仕事・活動検索画面でのそれぞれの項目の入力値について説明します。

・仕事の場合の検索項目

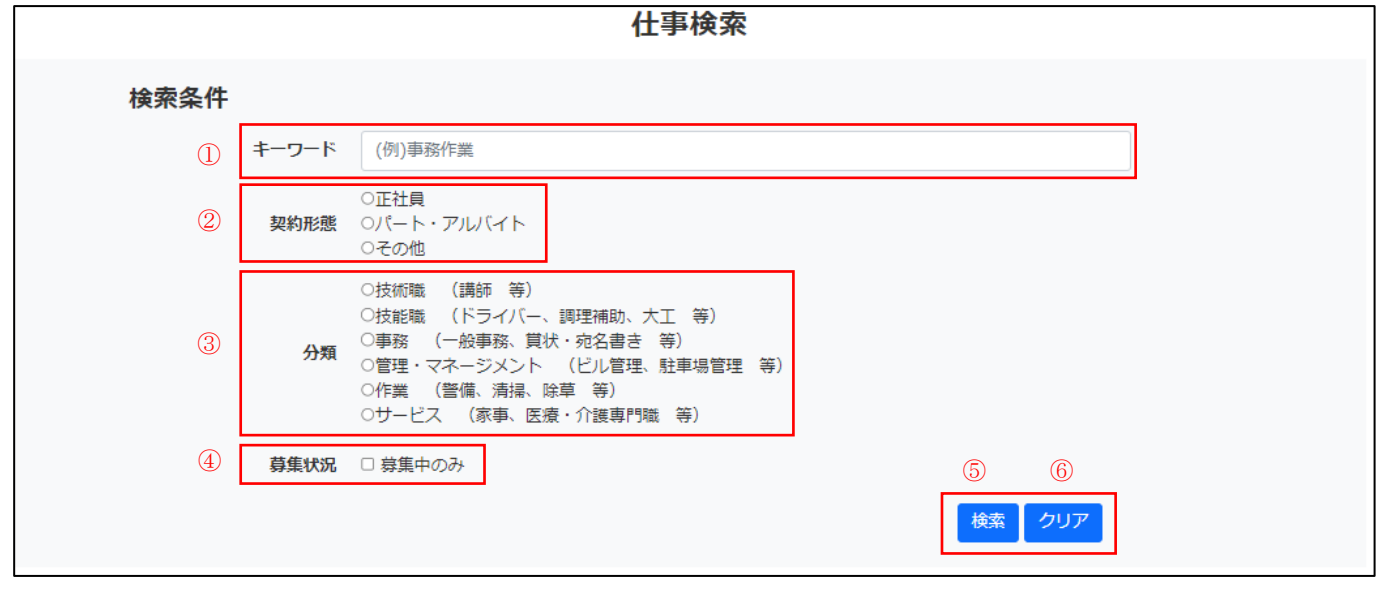

図18:仕事検索画面

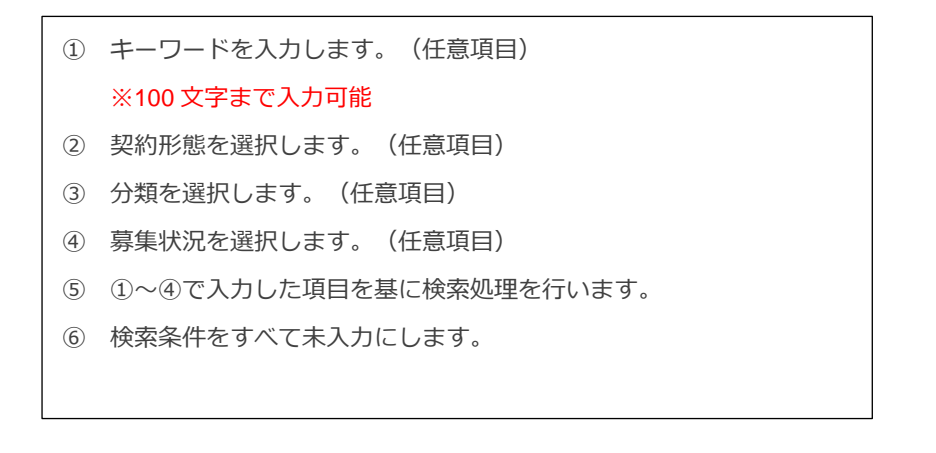

#### ・活動の場合の検索項目

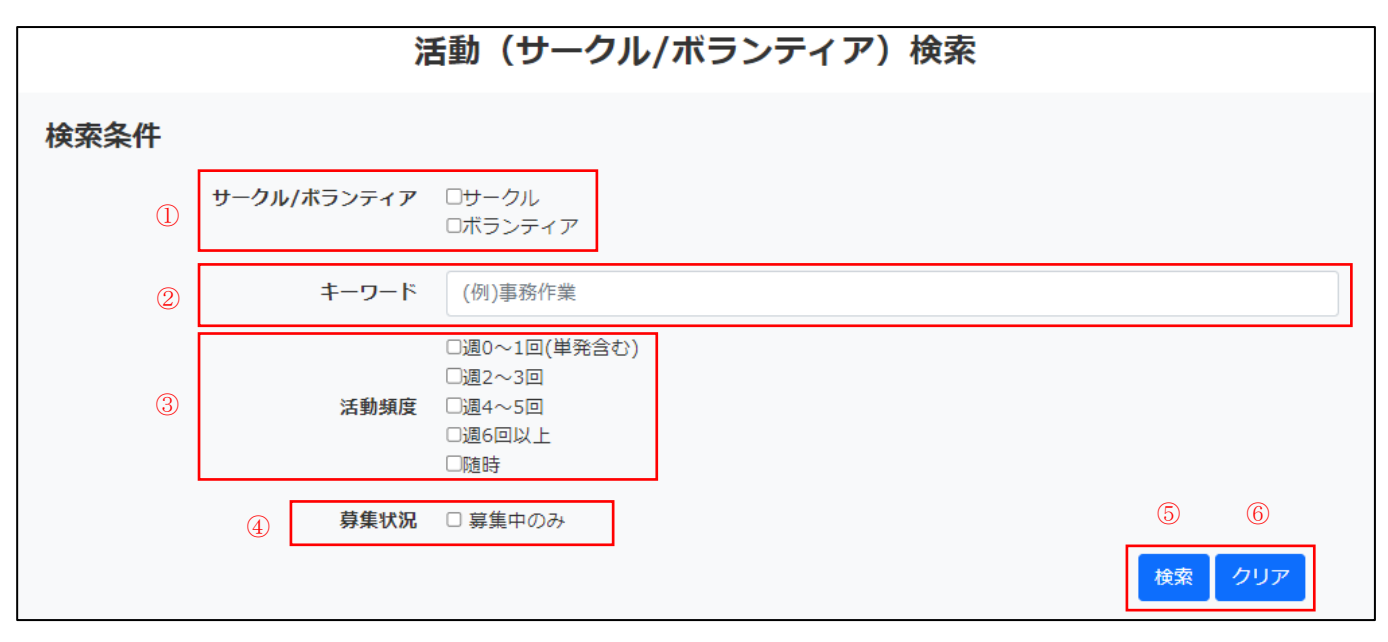

図19:活動検索画面

 サークル/ボランティアを選択します。(任意項目) キーワードを入力します。(任意項目) ※100 文字まで入力可能 活動頻度を選択します。(任意項目) 募集状況を選択します。(任意項目) 選択した検索条件で検索処理を行います。 検索条件をすべて未入力にします。

サークルを検索対象に選択した場合、サークル検索専用の種類/テーマが表示されます。

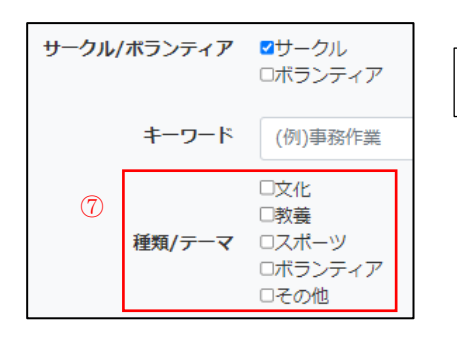

⑦ 種類/テーマを選択します。(任意項目)

図20:活動検索条件 サークル専用項目

ボランティアを検索対象に選択した場合、ボランティア検索専用の種類/テーマ・活動期間が表示されます。

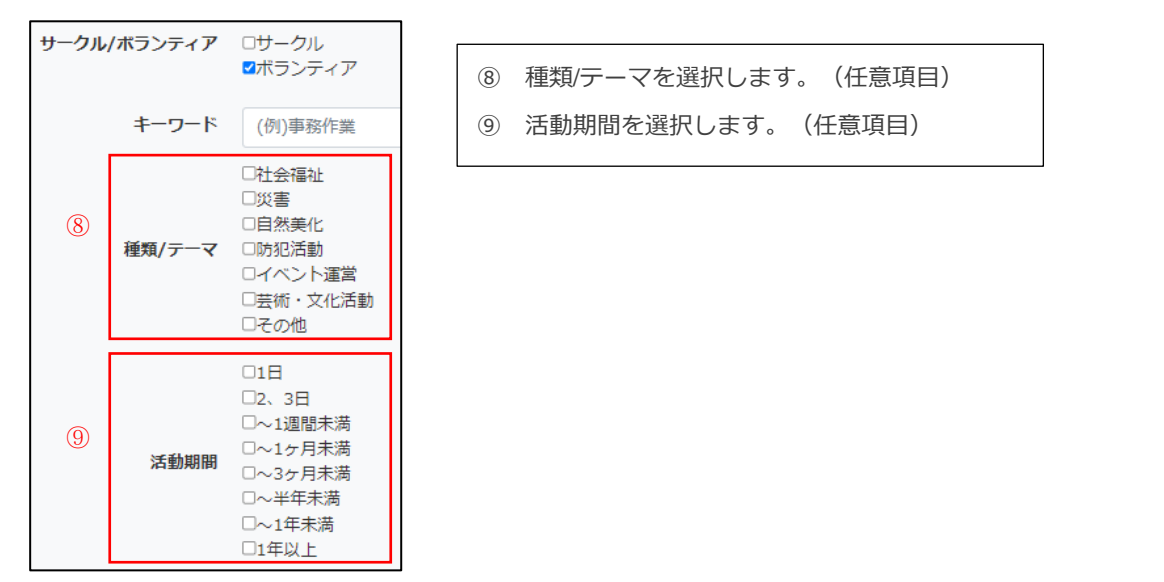

図21:活動検索条件 ボランティア専用項目

### <span id="page-13-0"></span>**4.2.問い合わせ**

活動/仕事の登録者に対して問い合わせを行いたい場合は、活動/仕事詳細画面の画面下に表示されている質問/回答フォーム を利用します。(図22)

問い合わせに対して活動/仕事の登録者から回答があった場合は、メールで回答通知が配信されます。回答は問い合わせを行 った活動/仕事詳細画面で確認できます。(図23)

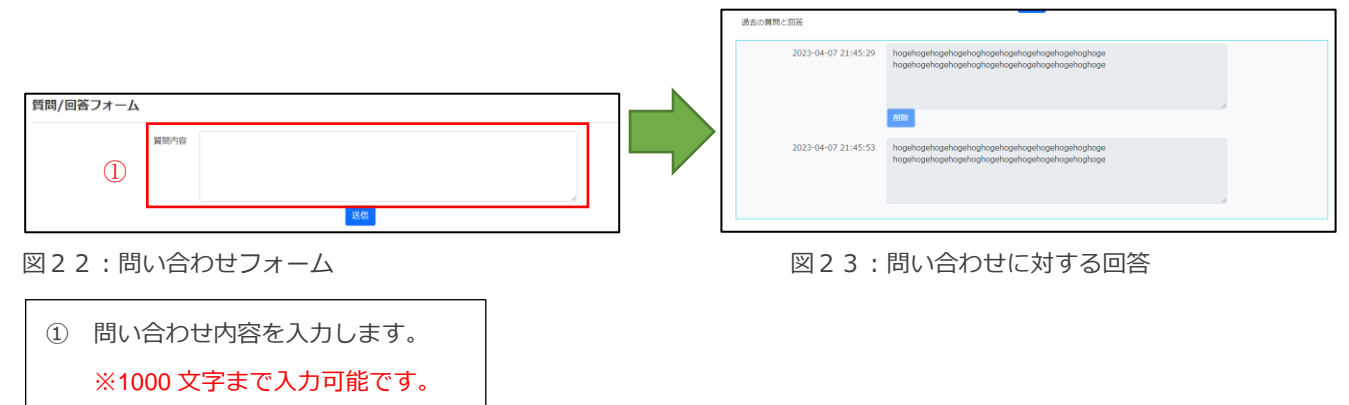

### <span id="page-14-0"></span>**4.3.応募**

活動/仕事に対して応募を行う場合は、活動/仕事詳細画面の上部に表示される「応募」ボタンをクリックします。(図2 4)

クリックをすると応募が完了し、「応募」ボタンは消滅します。

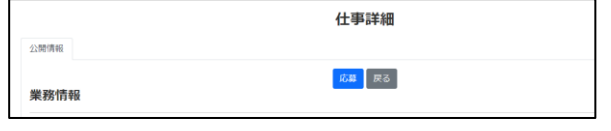

図24:「応募」ボタン

### <span id="page-14-1"></span>**4.4.応募受付/マッチング**

応募が活動/仕事の登録者に受付されると、選考結果通知が配信されます。(図25) マッチングしたら、活動/仕事詳細画面の中段にある問い合わせ先情報の閲覧ができるようになります。(図26) ※マッチング前は団体名、ホームページのみの閲覧となる。

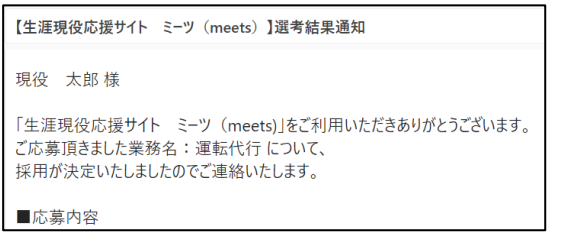

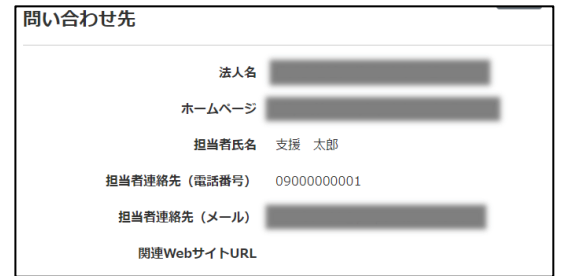

図25:選考結果通知 図26:問い合わせ先情報

# <span id="page-15-0"></span>5.活動の登録・応募/問い合わせ受付

### <span id="page-15-1"></span>**5.1.活動の登録/承認**

個人会員トップページ下部にある「活動登録画面へ」ボタンをクリックします。(図27) 活動登録画面が表示されますので必須項目をすべて入力します。(図28) 最後に登録ボタンをクリックすると、メールが送信され活動登録依頼が完了します。 事務局に活動が承認されると「活動登録完了のお知らせ」メールが通知される。活動検索画面から検索できるようになりま す。(図29)  $\Gamma$ 

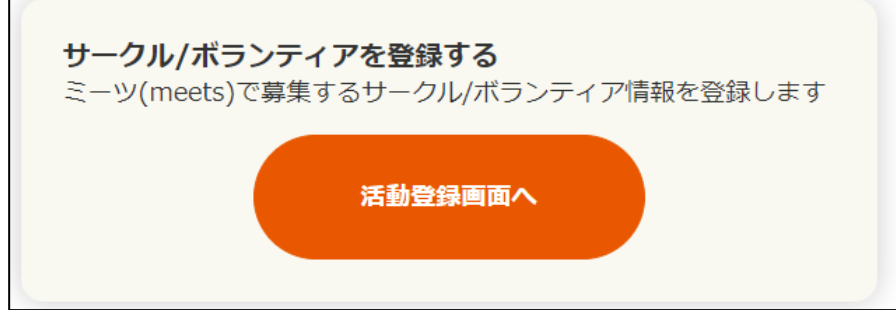

図27:「活動登録画面へ」ボタン

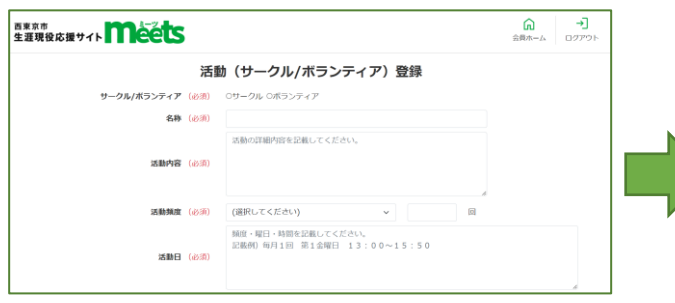

図28:活動(サークル/ボランティア)登録画面 図29:活動登録完了のお知らせ

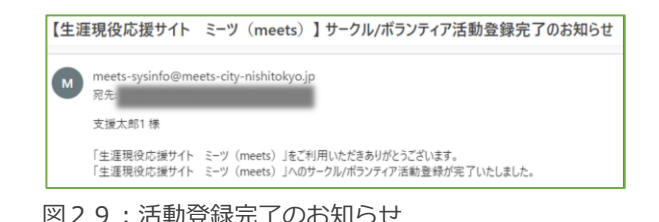

#### ■ 5.1.1 活動登録の入力内容説明

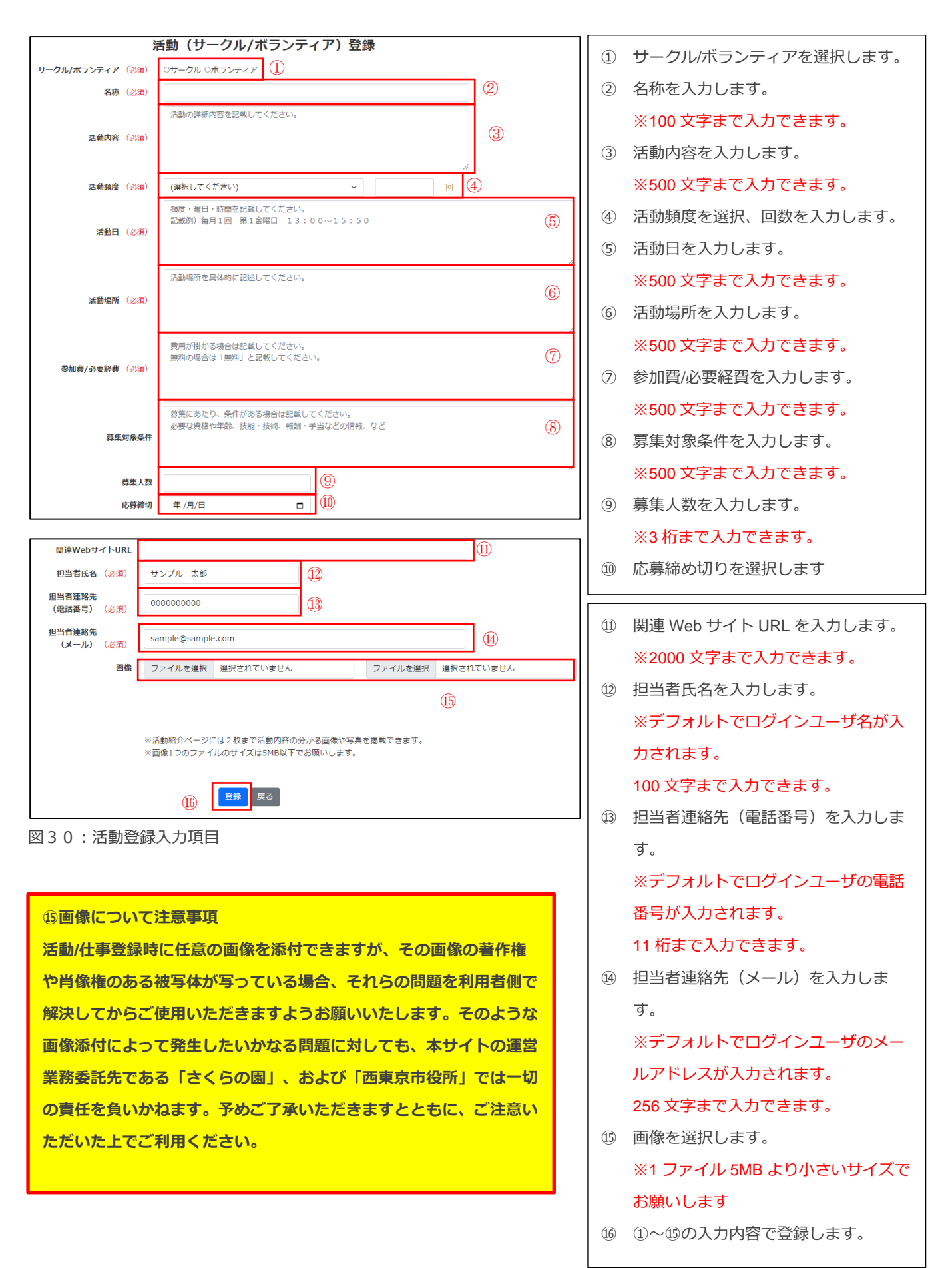

・サークルの登録を選択した場合、サークル登録専用の種類/テーマが表示されます。

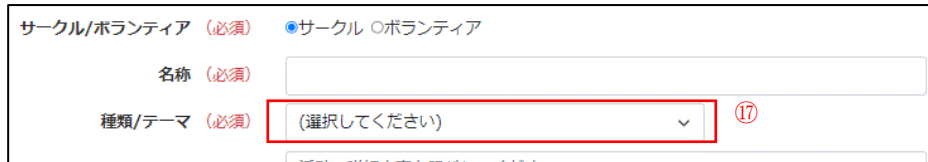

図31:活動登録入力項目 サークル選択時の専用項目

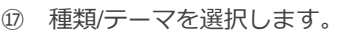

ボランティアの登録を選択した場合、ボランティア登録専用の種類/テーマ・活動期間・報酬有無が表示されます。

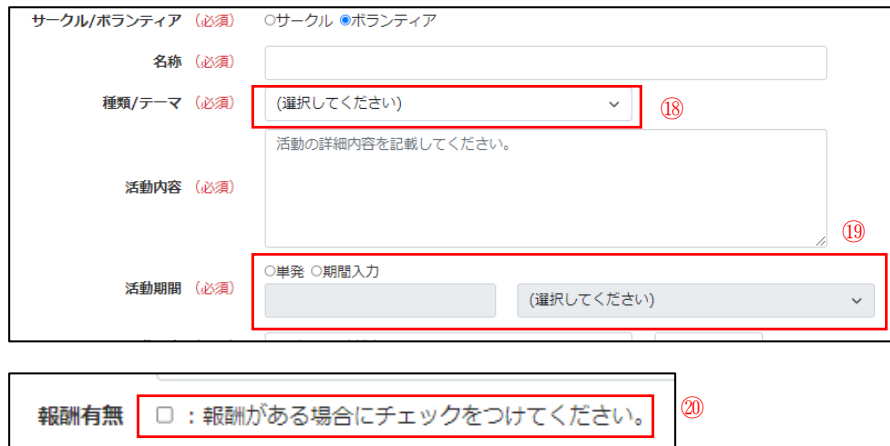

図32:活動登録入力項目 ボランティア選択時の専用項目

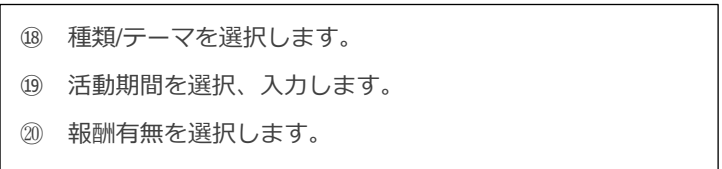

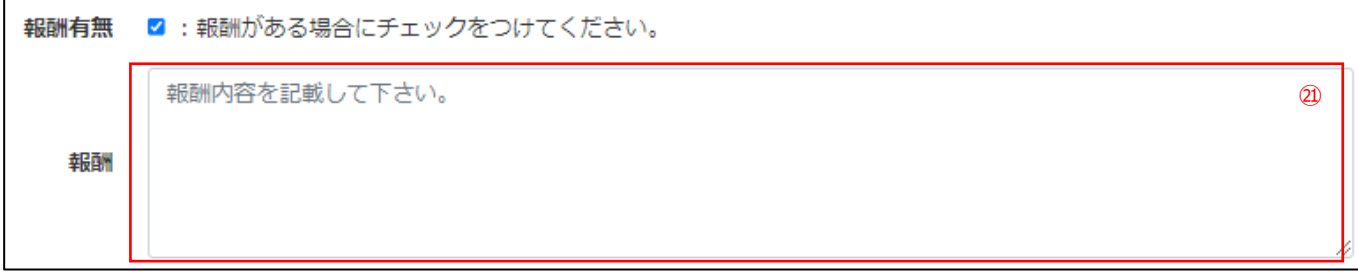

図33:活動登録入力項目 ボランティア選択時の専用項目2

㉑ 報酬を入力します。 ※500 文字まで入力できます。

# <span id="page-19-0"></span>**5.2.問い合わせ受付/回答**

登録した活動/仕事に対して個人会員から問い合わせがあった場合は、問い合わせがあった旨がメールで通知されます。(図3 4)

お問い合わせ内容へは活動詳細画面の画面下に表示される質問/回答フォームより回答を行います。(図35)

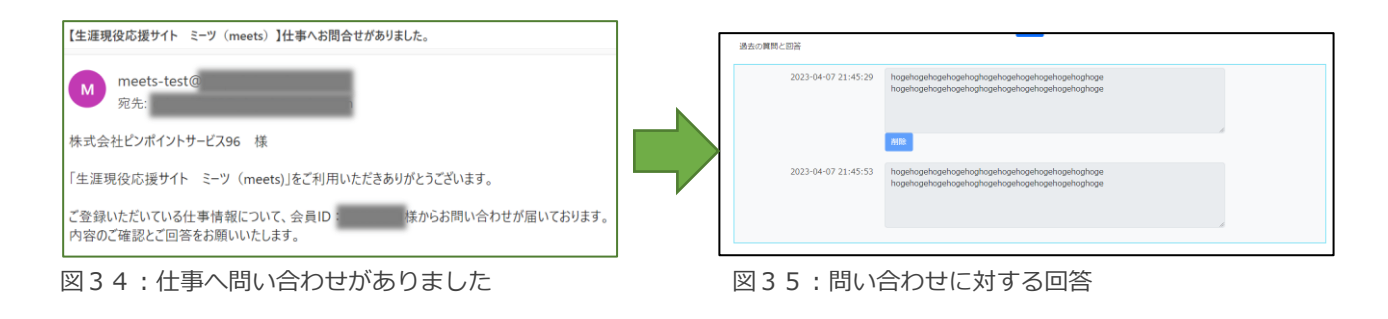

### <span id="page-19-1"></span>**5.3.応募受付**

活動/仕事に対して応募があった場合は、メールが送られてきます。(図36)

応募者の情報は、詳細画面の応募情報タブに表示される応募者一覧および会員 ID をより確認を行います。

応募者の情報に問題なければ「応募受付」を行い、マッチングが完了します。

マッチングが完了すると、応募者情報の会員 ID をクリックし表示される応募者情報に連絡先の情報が表示されるようになり ます。

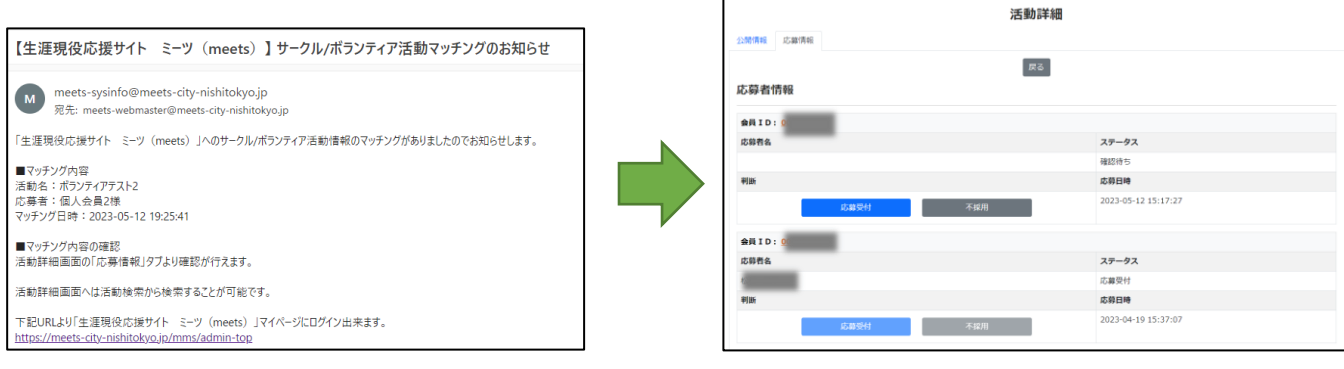

図36:サークル/ボランティア活動マッチングのお知らせ 図37:応募者一覧

# <span id="page-20-1"></span><span id="page-20-0"></span>**6.1.シニアご紹介へ**

個人会員トップページ下部にある「シニアご紹介へ」ボタンをクリックします。(図38) 本サイトに登録し、シニアご紹介画面への掲載を希望しているユーザーを確認できます。

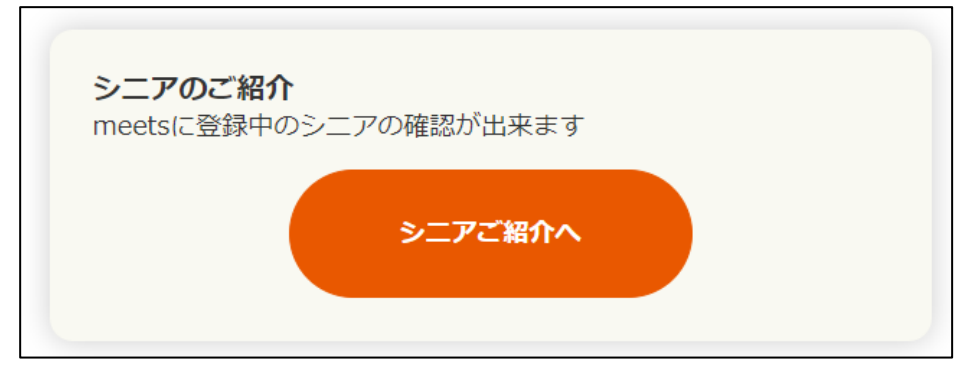

図38:「シニアご紹介へ」ボタン

シニアご紹介では、会員登録時に入力している情報から個人情報にあたらない以下の項目が表示されます。(図39)

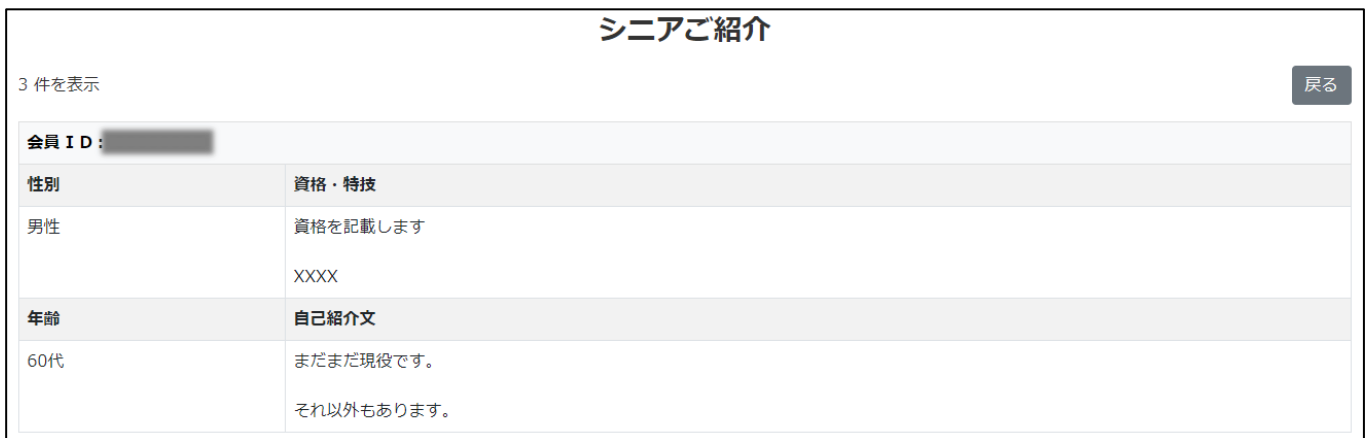

図39:シニアご紹介の表示項目

### <span id="page-21-0"></span>7.登録情報の変更

### <span id="page-21-1"></span>**7.1.登録情報の変更**

登録した個人会員の情報を変更する場合、またはログイン時のパスワードを任意の文字列に変更する場合は、個人会員トップ ページ下部にある「会員情報変更へ」ボタン(図40)をクリックし、会員情報変更画へ遷移します。

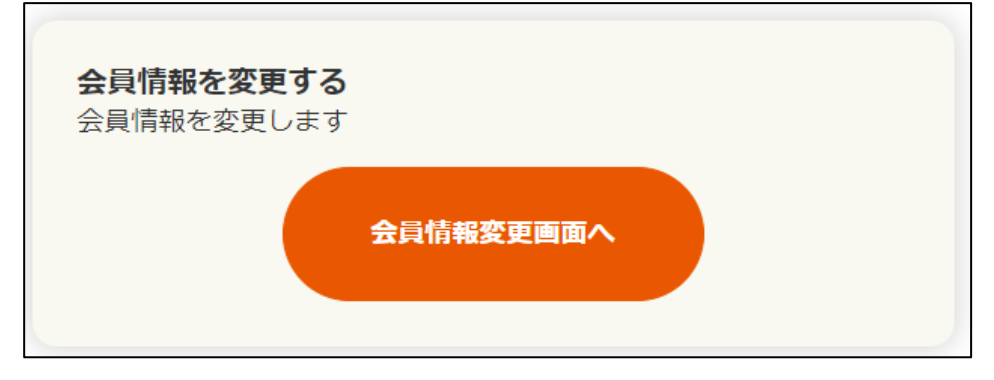

図40:「会員情報変更画面へ」ボタン

#### **■ 登録会員情報を変更する場合**

登録会員情報を変更する場合は対象項目を修正し、「会員情報変更」ボタンをクリックします。(図41) ※会員情報変更については、個人情報に関わる情報(「資格」「自己紹介」「メールマガジンの配信を希望する」以外の項 目)を変更した場合は事務局による変更情報の確認と承認が必要となり、事務局が承認するまで、最長 1 週間は活動の登録・ 応募のマッチングができなくなりますのでご注意ください。

#### ■ パスワードを変更する場合

パスワードを変更する場合は会員情報変更画面下部のログインパスワード変更に「現在のパスワード」「新しいパスワード」 「新しいパスワード(確認用)」を入力し「パスワード変更」ボタンをクリックします。(図42)

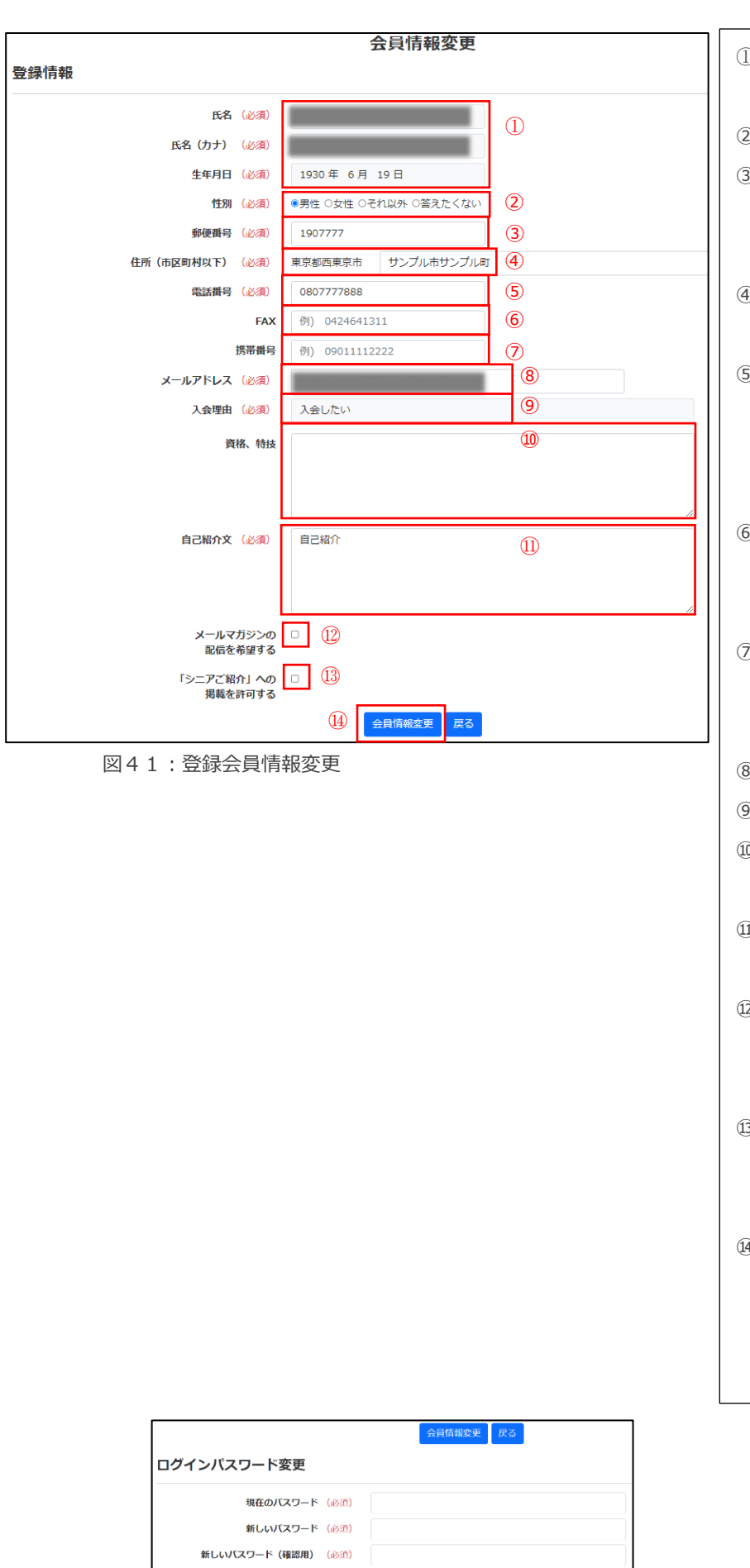

① 氏名・氏名(カナ)・生年月日は 変更できません。 ② 性別を選択します。 ③ 郵便番号を入力します。 ※「-(ハイフン)」は不要 ※7 文字まで入力可能 ④ 市区町村以下の住所を入力します。 ※100 文字まで入力可能 ⑤ 電話番号を入力します。 ※携帯しか持っていない場合は、こ こに携帯番号を入力する ※11 文字まで入力可能 ⑥ FAX を入力します。 (任意項目) ※11 文字まで入力可能 ⑦ 携帯番号を入力します。 (任意項目) ※11 文字まで入力可能 ⑧ メールアドレスを入力します。 ⑨ 入会理由は変更できません。 ⑩ 資格、特技を入力します。 ※1000 文字まで入力可能 ⑪ 自己紹介文を入力します。 ※1000 文字まで入力可能 ⑫ 西東京市からのメールマガジンの配 信を希望する方はチェックしてくだ さい。(任意項目) ⑬ 「シニアご紹介」ページへご自身の 自己紹介の掲載を希望される方はチ

⑭ ①~⑬の入力が完了したら、「会員 情報変更」ボタンをクリックしてく ださい。

ェックしてください。(任意項目)

図42:パスワード変更

パスワード変更 戻る

### <span id="page-23-0"></span>8.退会

### <span id="page-23-1"></span>**8.1.退会方法**

退会される場合、以下の手順に従って退会申請をお願いいたします。

- ① 本サイトトップページの「お問い合わせ」をクリックしてください。(図43)
- ② お問い合わせ画面(図44、45)に必要事項を入力して、「確認画面へ」ボタンをクリックしてください。
- ③ 確認画面(図46)でお問い合わせ画面で入力された内容を再度ご確認の上、「送信」ボタンをクリックしてください。

後日、事務局からご本人様確認、退会の意思確認など連絡があります。確認の結果、問題なければ事務局にて退会手続きを実 施いたします。

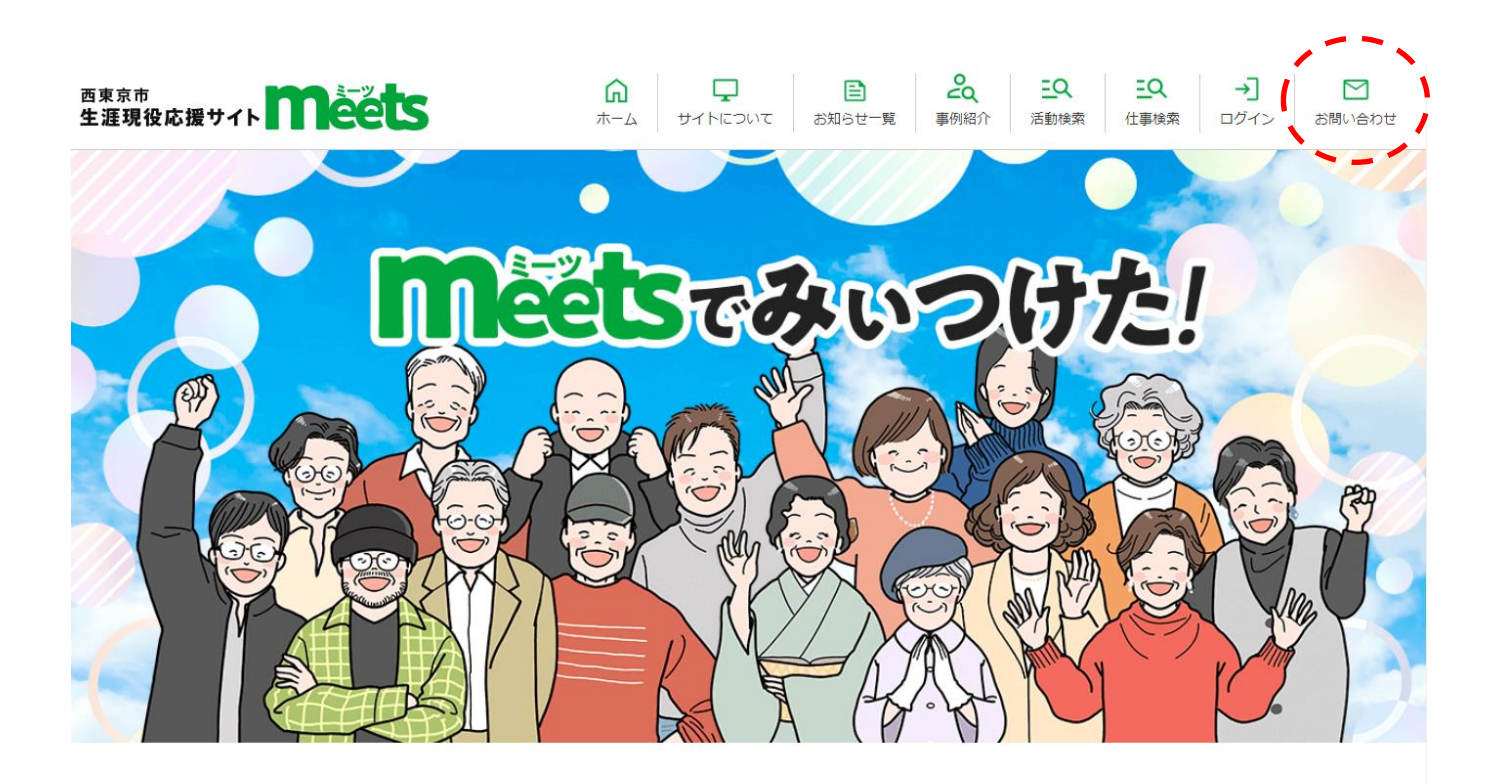

目お知らせ

お知らせ一覧ページ

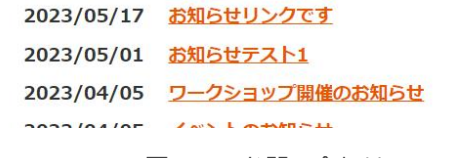

図43:お問い合わせ

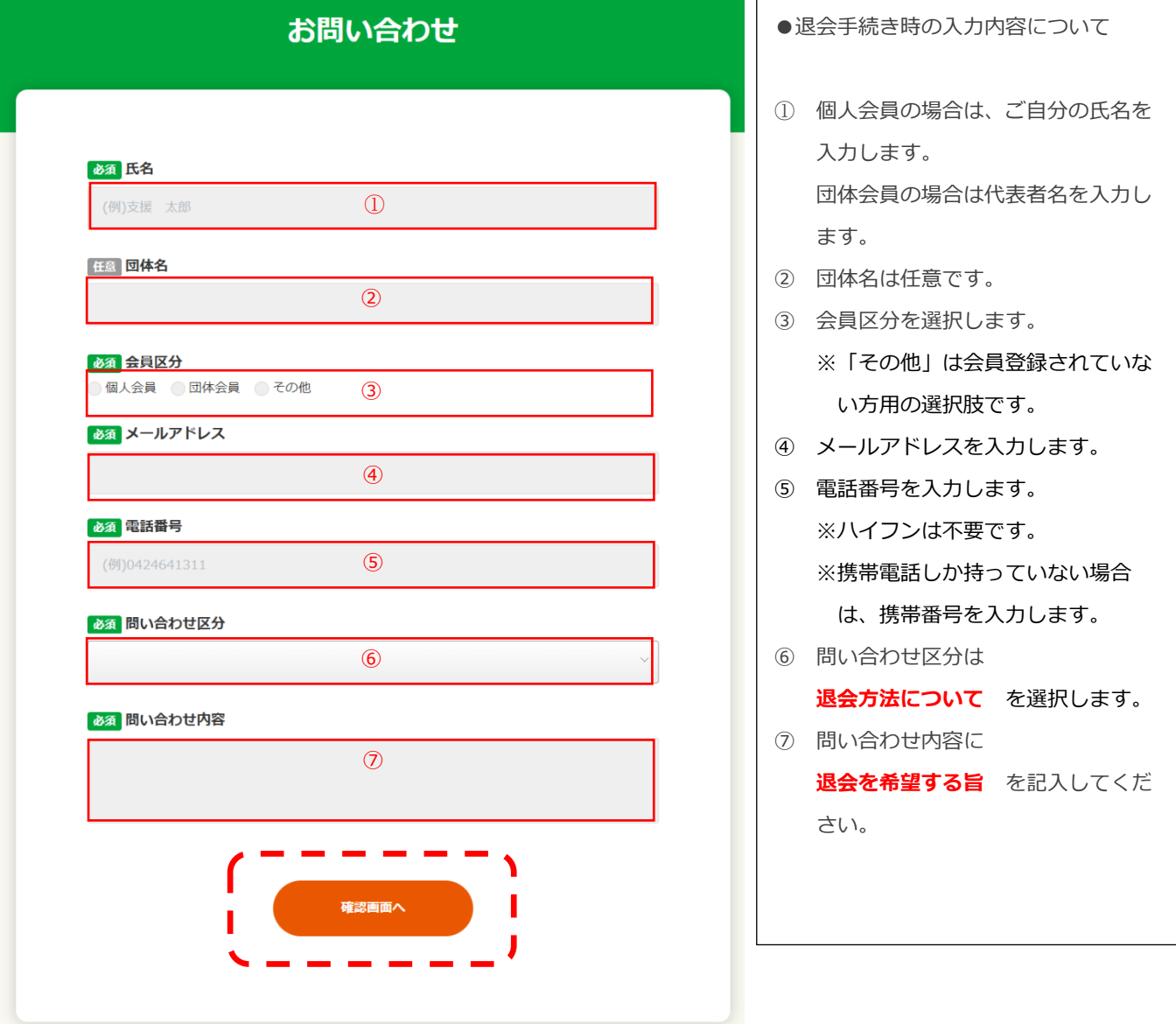

図44:お問い合わせ内容入力画面

#### 必須問い合わせ区分

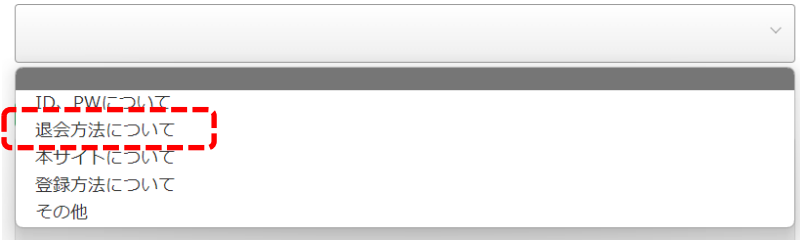

#### 図45:問い合わせ区分の選択肢

# お問い合わせ確認

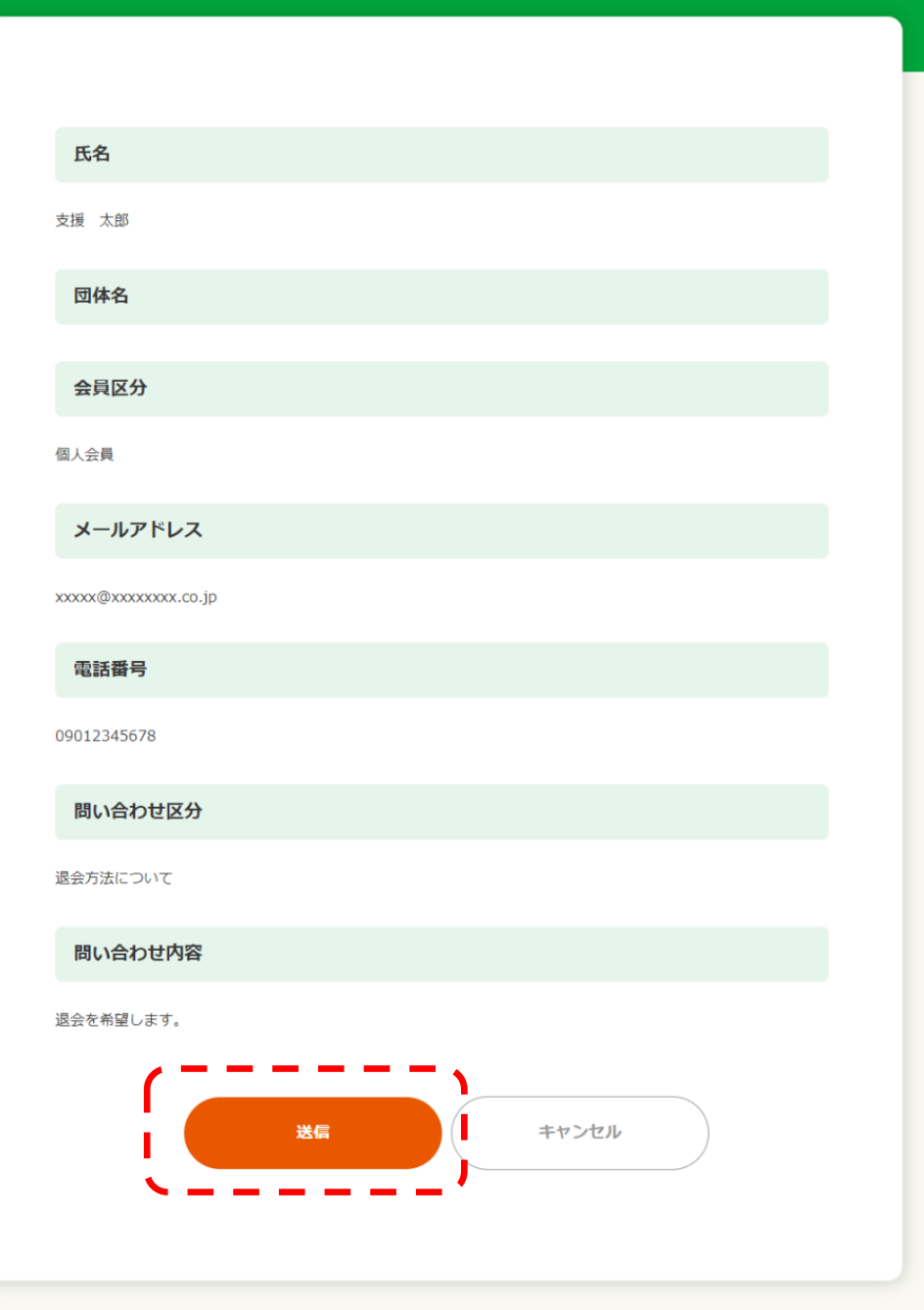

図46:お問い合わせ入力内容確認画面